# **SIEMENS**

Nom Arnaud DESCHATRES Siemens Healthcare Diagnostics S.A.S.<br>
Département Marketing Marketing 9, boulevard Finot Département

Entité Healthcare Diagnostics<br>Téléphone +33 1 49 22 34 01 Fax +33 1 49 22 99 87<br>Réf. FSCA ISW 14-07

Date 1

1<sup>er</sup> septembre 2014

 $+33$  1 49 22 34 01

FSCA ISW 14-07 / UFSN 10819365 Rev.A 9, boulevard Finot 93527 Saint-Denis cedex 2 **www.siemens.fr/diagnostics**

**A l'attention du Responsable de Laboratoire, des Directeurs des Etablissements de Santé et des Correspondants locaux de Réactovigilance** 

# **LETTRE DE SECURITE FSCA ISW 14-07 / UFSN 10819365, Rev. A**

**Solution de gestion informatique CentraLink™** 

**Dysfonctionnement du planificateur de tâches** 

Cher Client,

Notre traçabilité indique que votre laboratoire est équipé de la solution de gestion informatique suivante :

### **Tableau 1 : Produit CentraLink affecté**

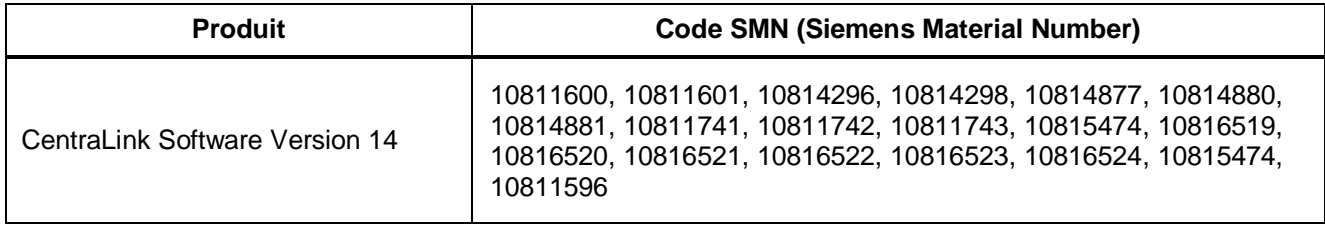

### **Raison de cette action corrective**

Siemens Healthcare Diagnostics a identifié un dysfonctionnement du planificateur de tâches de la solution de gestion informatique CentraLink™, version de logiciel 14, pouvant entrainer l'arrêt de l'exécution des commandes, y compris le transfert des résultats validés vers le SIL (système informatique du laboratoire). Ce problème est lié à un compteur intégré dans le logiciel qui sature au-delà de 24 jours. Les règles automatisées déclenchées par les planificateurs de tâches ou par des actions dans l'interface utilisateur du CentraLink peuvent également être affectées. Etant donné que chaque configuration est unique et propre au laboratoire, les conséquences particulières de l'arrêt de l'exécution des commandes peuvent varier, en sus du délai de transmission des résultats validés.

…/…

Siemens Healthcare Diagnostics S.A.S. Siemens Healthcare Diagnostics S.A.S. Siège Social :

9 boulevard Finot 93200 Saint Denis Tél. : +33 1 49 22 31 00 Fax : +33 1 49 22 28 21

Société par actions simplifiée au Capital de 16 594 000 € Siren : 806 520 649 – Ident T.V.A FR 70 806 520 649 - R.C.S. Bobigny 806 520 649 - APE : 4669B

## **Risque pour la santé**

- Dans le cas où les règles ou les tests réflexes ne bloquent pas un résultat pour révision ou confirmation, il est possible qu'un résultat soit libéré à tort sans être revu. Les circonstances varient en fonction des règles configurées par le laboratoire.
- Un délai de transmission de résultat est possible. Toutefois, l'utilisateur peut s'en rendre compte.
- x Siemens ne recommande pas de revoir les résultats des tests transmis antérieurement.

#### **Actions à mettre en œuvre par les utilisateurs**

Pour éviter la survenue de ce problème, vous devez vous déconnecter de la session utilisateur et redémarrer la session « Services et Translateurs » de CentraLink dès que possible, puis la redémarrer périodiquement. Une fréquence de redémarrage inférieure à 24 jours est acceptable et préviendra la survenue de ce dysfonctionnement. Veuillez vous référer au paragraphe Informations complémentaires pour les instructions détaillées.

**NOTE** : Bien que la session « Services et Translateurs » puisse être arrêtée et redémarrée à tout moment, Siemens recommande aux utilisateurs de procéder à l'arrêt/redémarrage pendant une période creuse de l'activité de traitement des échantillons. Sur un instrument inactif, le redémarrage peut prendre environ 3 à 5 minutes. En outre, il peut être nécessaire de reconnecter manuellement certains appareils après le redémarrage. La procédure de reconnexion manuelle est identique à celle exigée lors du redémarrage de la solution de gestion informatique CentraLink.

En complément, veuillez suivre les recommandations suivantes :

- x Veuillez revoir le contenu de cette lettre avec la Direction Médicale de votre établissement.
- x Dans le cadre de notre système d'Assurance Qualité, afin de nous assurer que vous avez pris connaissance de ce courrier, nous vous demandons de nous retourner impérativement l'accusé de réception ci-joint, complété et signé, par fax au 01 49 22 32 62, dans un délai de 30 jours.
- Si vous avez enregistré des réclamations concernant une pathologie ou des effets indésirables en relation avec le produit listé dans le Tableau 1, nous vous demandons de contacter immédiatement notre Centre d'Assistance Téléphonique Technique et Scientifique ou d'en informer l'Ingénieur d'assistance technique de votre région.

Nous vous remercions de conserver ce courrier dans vos archives et de transmettre cette information à toutes les personnes concernées de votre laboratoire.

L'ANSM a été informée de cette communication.

#### **Informations complémentaires**

#### **Instructions de redémarrage**

Veuillez suivre la procédure ci-après pour redémarrer la solution de gestion informatique CentraLink. Cette procédure permet uniquement de redémarrer « Services et Translateurs » lorsque le mode autostart est sélectionné. Veuillez vérifier que « Services et Translateurs » sont correctement sélectionnés. Vous devez démarrer individuellement chaque session « Services et Translateurs » non sélectionnée.

- 1. Fermez toutes les sessions CentraLink qui pourraient être ouvertes, y compris toutes les sessions client :
	- a. Cliquez **Démarrer** > **Sortir**, puis cliquez sur **Yes** pour confirmer l'arrêt de la session CentraLink.
	- b. Cliquez sur le bouton **Cancel** pour fermer la fenêtre de connexion.

…/…

…/…

- …/…
	- 2. Connectez-vous à l'application CentraLink sur le serveur CentraLink en tant que Administrateur Système.
	- 3. Naviguez dans le menu **Démarrer** > **Gestion du système** > **Protection** > **Connexions actuelles**.
	- 4. Confirmez qu'il n'y a que deux entrées dans la fenêtre des connexions actives : une entrée pour "centralink" et une entrée pour "genro", celles-ci étant les deux connexions correspondantes à la session sur laquelle vous travaillez.
		- a. S'il y a d'autres entrées, un serveur additionnel ou des sessions utilisateurs sont en cours. Déconnectez-vous complètement de ces entrées.
		- b. Cliquez sur **Rafraîchir** dans la fenêtre de connexion actuelle pour confirmer qu'il ne reste plus qu'une entrée pour "centralink" et une entrée pour "genro".
		- c. Cliquez sur **Annuler** pour fermer le navigateur "Connexions actuellement actives". Voir Figure 1.

#### **Figure 1 : Navigateur "Connexions actuellement actives"**

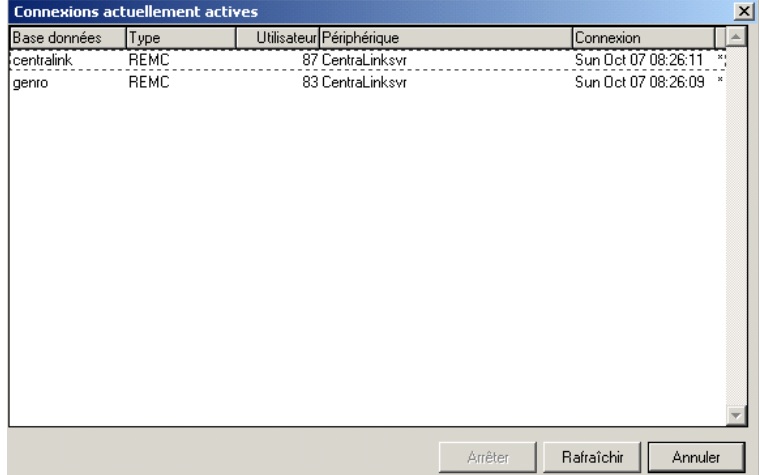

- 5. Fermer les services en navigant dans le menu **Démarrer** > **Gestion du système** > **Services** > **Arrêter**. Cliquez sur **OK** ou **Yes** de tous les messages "pop-up" pour continuer.
- 6. Lorsque la barre de progression disparaît, allez dans le menu **Démarrer** > **Gestion du système** > **Services** > **Démarrage** et démarrez « Services et Translateurs » .
- 7. Dans la fenêtre Démarrage, laissez la case "Marquer démarrage appl" décochée et cliquez sur **OK**.
- 8. Cliquez sur **OK** pour lancer le XML\_ControlService.

Si vous avez des questions ou besoin d'informations supplémentaires, n'hésitez pas à contacter notre Assistance Téléphonique Technique et Scientifique au 0811 700 718.

Nous vous prions de bien vouloir nous excuser pour la gêne occasionnée par cette situation. Veuillez agréer, Cher Client, l'expression de nos salutations distinguées.

Arnaud DESCHATRES Nathalie DUCROCQ-PARISOT

P. Duron

Business Unit Manager Central Lab Directeur Affaires Réglementaires, Système Qualité/HSE Siemens Healthcare

CentraLink est une marque déposée de Siemens Healthcare Diagnostics.

# **SIEMENS**

Code Client : N° incr. : N° incr. : N° incr. : N° incr. : N° incr. : N° incr. : N° incr. : N° incr. : N° incr. : N° incr. : N° incr. : N° incr. : N° incr. : N° incr. : N° incr. : N° incr. : N° incr. : N° incr. : N° incr. :

Etablissement :

Laboratoire :

Ville :

#### **ACCUSE DE RECEPTION de la lettre de sécurité référence FSCA ISW 14-07 / UFSN 10819365, Rev. A datée du 1er septembre 2014**

## **Solution de gestion informatique CentraLink™ Dysfonctionnement du planificateur de tâches**

Nom du signataire : ...........................................................................................................................

Qualité : ...............................................................................................................................

 $\Box$  J'accuse réception de l'information ci-dessus référencée et j'ai mis en œuvre l'action corrective dans mon laboratoire

Date **Cachet de l'établissement** 

# **Coupon complété à retourner par fax au 01 49 22 32 62 Service Affaires Réglementaires / Qualité - Siemens Healthcare Diagnostics**